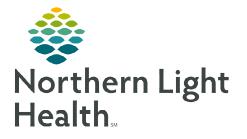

## From the Office of Clinical Informatics Cerner Millennium Completing Multidisciplinary Rounding Nursing Tasks

February 6, 2024

Multidisciplinary Rounding (MDR) Tool is being used during multidisciplinary rounding. Tasks assigned through the tool flow to CareCompass. These tasks will assist to ensure the discussion of new orders or follow-up items during rounding are completed. These tasks also display on the CareView Dashboard under Barriers for Discharge with an icon specific for the type of task.

## Completing Nursing Care Compass Tasks Coming from the MDR Tool

Many of the tasks going to CareCompass from the MDR Tool begin with Follow Up, F/U, Obtain Order, or Provide.

Activities

= 2

**<u>STEP 1</u>**: The patient's task list can be opened by choosing one of the two options.

Option 1: Click the circle in the CareCompass Activities column. OR

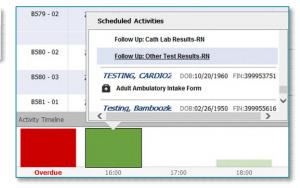

**Option 2:** Click the green box in the **Activity Timeline** for the current time frame and select the patient's name or the specific task.

| TESTING, CARDIO1               | Age: 63yrs                   | Sex: M           | DOB: 12/28/1960 | MRN: 2512454 | FIN: 399953744    |  |
|--------------------------------|------------------------------|------------------|-----------------|--------------|-------------------|--|
| Scheduled/Unscheduled PRN/Cont | inuous Plans of Care Pati    | ient Information |                 |              |                   |  |
| 🖋 🖻 🖹 📝 🛛 2 Hours              | 4 Hours 12 He                | ours             |                 |              |                   |  |
| Follow Up: Cath Lab Results-RN | Start: 01/16/24 16:29:00 EST |                  |                 |              |                   |  |
| Unscheduled                    |                              |                  |                 |              |                   |  |
| 17:00 (No Activities)          |                              |                  |                 |              |                   |  |
|                                |                              |                  |                 |              | Done Not Done Doc |  |

- **<u>STEP 2</u>**: Select the order in the task list.
- **<u>STEP 3</u>**: Click **Done** once the task has been completed. The task will fall off CareCompass.

<u>NOTE</u>: If the task cannot be done or was already completed, click "Not Done" and select the appropriate option in the "Reason Not Done" dropdown.

For questions regarding process and/or policies, please contact your unit's Clinical Educator or Clinical Informaticist. For any other questions please contact the Customer Support Center at: 207-973-7728 or 1-888-827-7728.